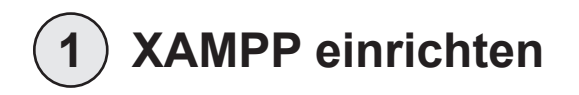

Als erstes müssen sie eine Arbeitsumgebung für WordPress schaffen:

Installieren Sie das XAMPP-Paket (enthält den Webserver Apache, die Datenbank MySQL und PHP) unter :

http://www.xampp.org

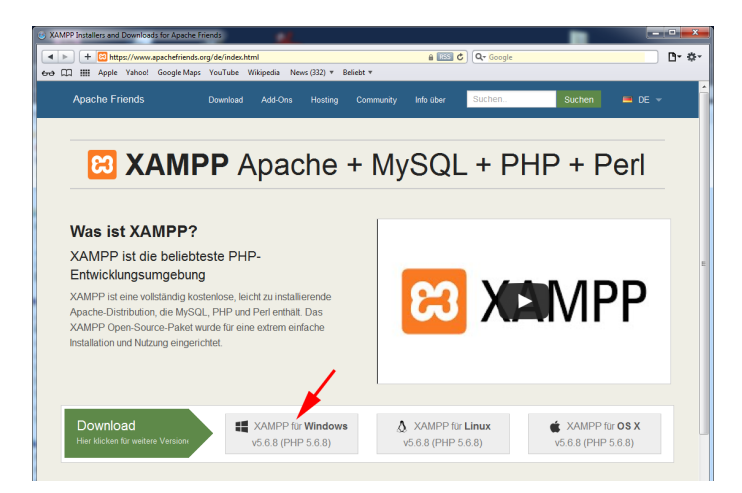

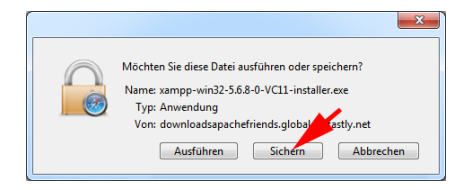

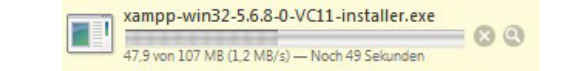

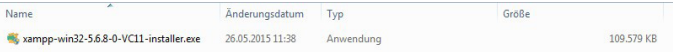

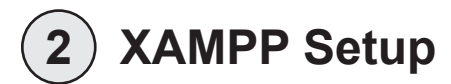

**2** MAMPP Setup Man sollte XAMPP nicht in das Verzeichnis Programme installieren!

Den Haken neben ,learn more' bei ,Bitnami' entfernen!

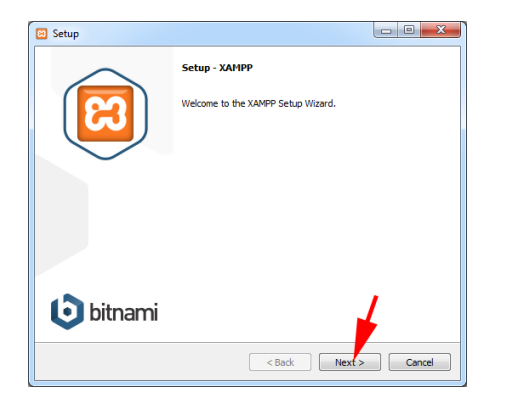

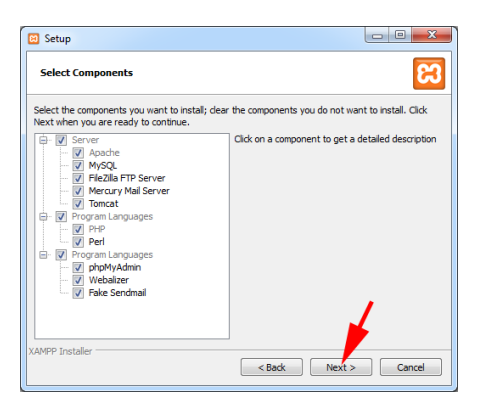

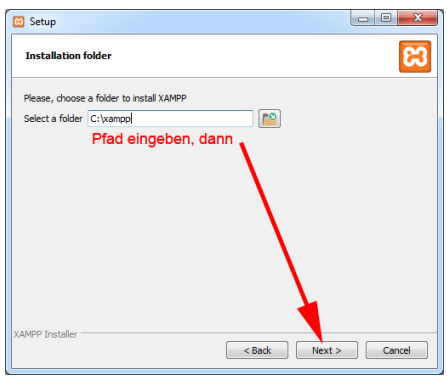

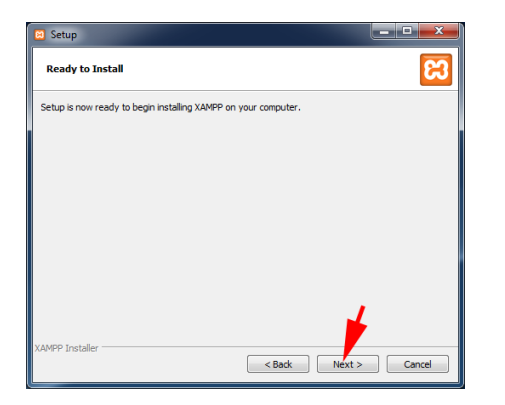

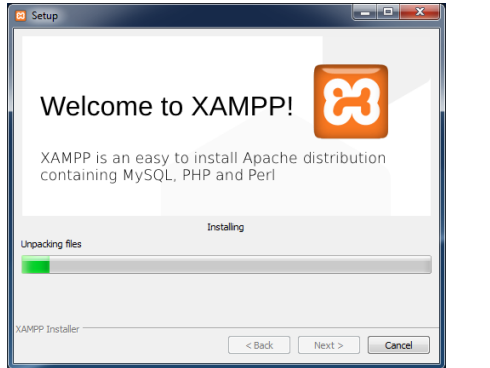

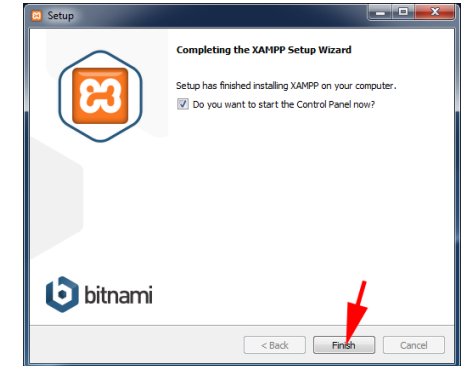

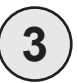

## **XAMPP Control Panel**

Muss man immer zuerst öffnen unter .Start' -> .Alle Programme' -> XAMPP

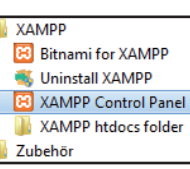

Im XAMPP Control Panel sollten die Punkte , Apache' und , MySQL' grün hinterlegt sein. Wenn nicht, dann auf .Start' drücken.

Sobald man Apache und MySQL das erste Mal startet, meldet sich meist die Windows-Firewall. Hier auf , Abbrechen' (oder , Weiterhin blocken') gehen, damit niemand von aussen zugreifen kann.

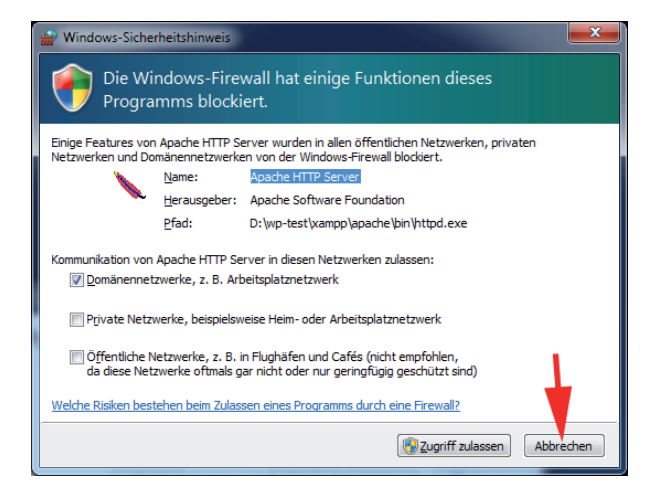

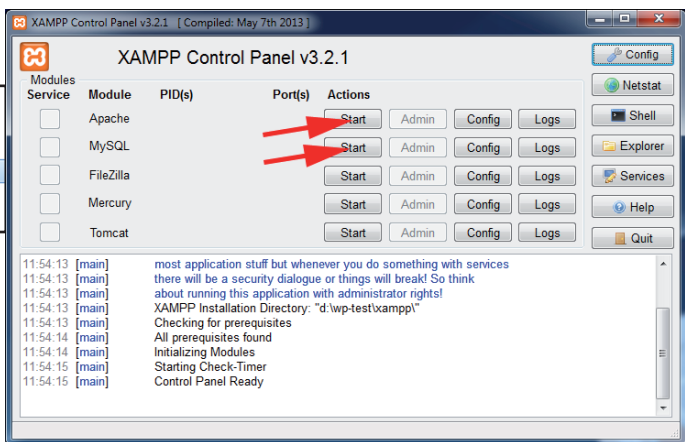

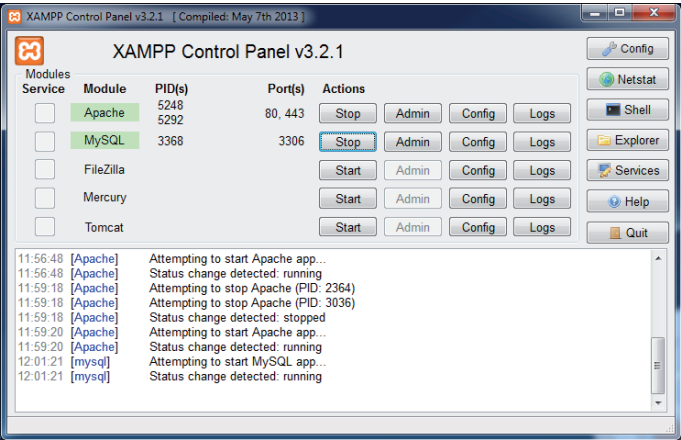

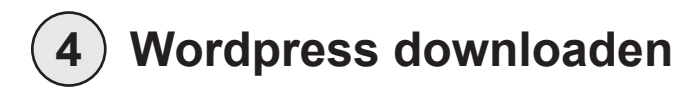

## Die neueste Version downloaden unter: https://de.wordpress.org

Die geladene Zip-Datei entpacken und auf der Festplatte in den Ordner XAMPP/htdocs speichern.

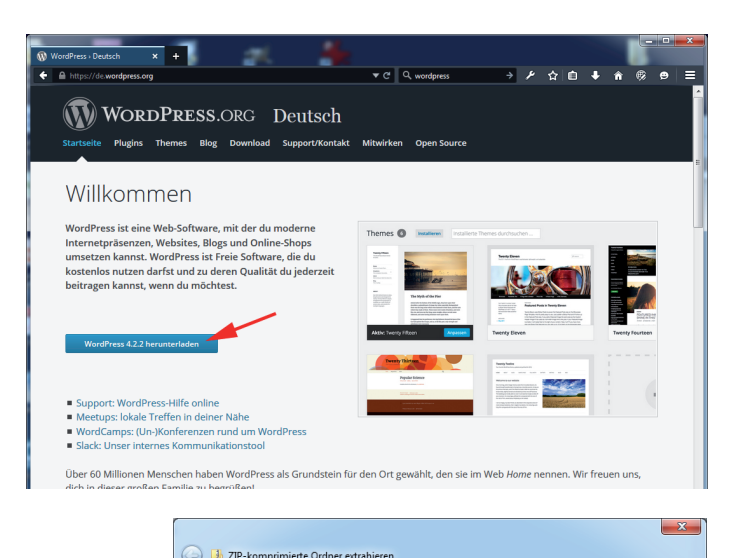

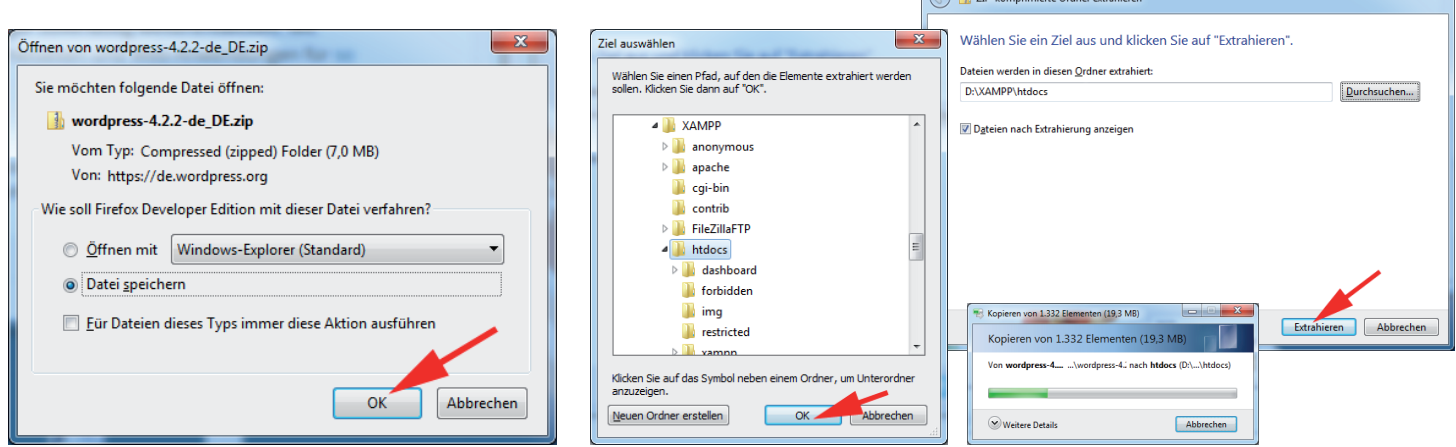

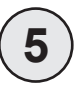

## **Datenbank anlegen**

Im Browser öffnen unter: http://localhost/phpmyadmin

Dort den Reiter Datenbanken' öffnen.

Dann eine neue Datenbank anlegen:

- • Name: Wordpress
- in der Ausklappliste daneben 'utf8\_unicode\_ci' auswählen
- auf ,Anlegen' klicken

Dann kommt eine Meldung, dass die Datenbank angelegt wurde.

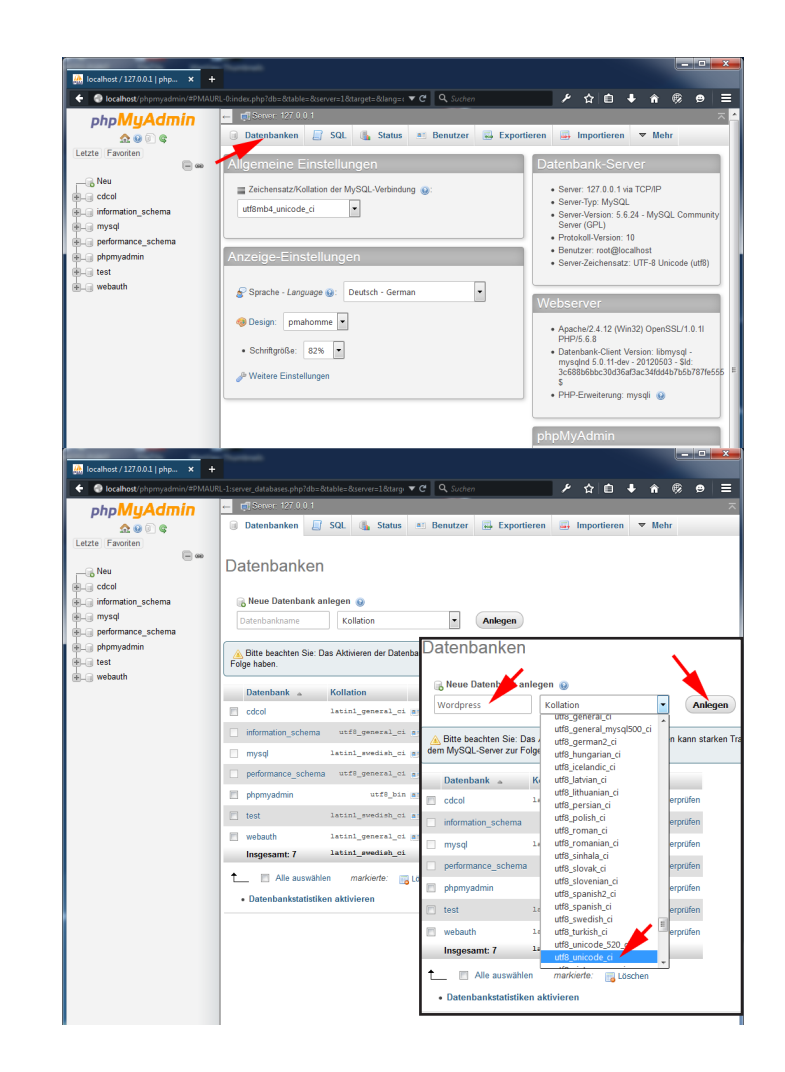

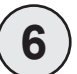

## **WordPress installieren**

Im Browser öffnen unter: http://localhost/wordpress

Alles klar! Diesen Teil der Installation hast du geschafft. WordPress kann letzt mit deiner Datenbank

kommunizieren. Wenn du bereit bist, kannst du letzt die ...

Installation ausführen

Mit , los geht's!' starten. Im Installationsassistenten eingeben:

- Als Benutzername ,root' eingeben
- • Das Passwort leer lassen
- Den Rest behalten

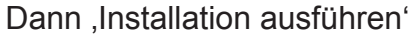

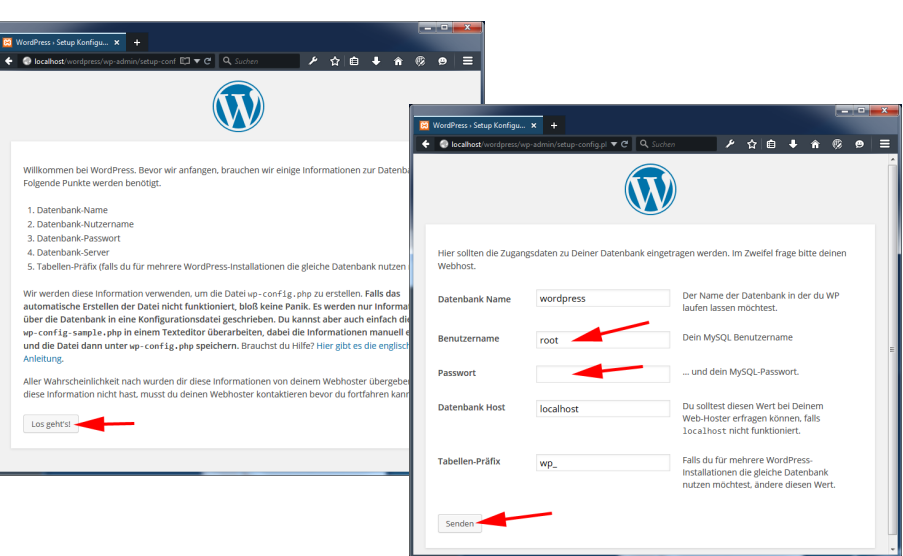

Willkommen Willkommen zur berühmten 5.Minuten.Installation von WordPress! Gebe unten einfach die henötigten Informationen ein, um danach das mächtigste und flexibelste Weblog-System der Welt benutzen zu **Bannon** Benötigte Informationen .<br>Bitte trage die folgenden Informationen ein. Keine Sorge, du kannst all diese Einstellungen snäter auch. udodor Sodoro Coitentital **WordPress Testselte Bonutzornamo** Admin **Basic Account of Alberta and Albert** ische Zeichen Leerzeichen Unterstriche Rindestriche **Business und dar @ Zeichen enthalten** Passwort, doppelt .......... Wann du nichte aneiher **Colorado de la composición de la c Paccunit erctellt** Ganz schwach Tinn: das Passwort sollte mindestens sieben Zeichen lang sein. Für ein stärkeres Passwort verwende Configuration of Maleburghersham Zahlan und Condertaichen wie 1776 S.A.R.A. Deine F.Mail. ich@web.de Adresse Bitte die E-Mail-Adresse ganz genau überprüfen, bevor wir fortfahrer **Z** Suchmaschinen dürfen diese Website indexieren Privatsphäre WordPress installieren

Dann fragt Wordpress Benutzer-Informationen ab:

- • Seitentitel
- • Benutzername
- • Passwort doppelt
- • eMail-Adresse

Dann auf 'WordPress installieren' -> Erfolgsmeldung erscheint